Investors Bank Commercial Online Banking International Wire Payments Quick Reference Guide

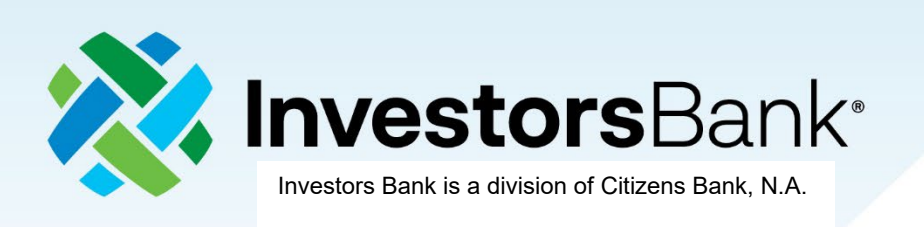

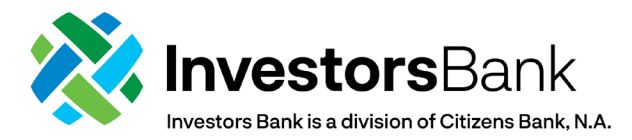

# **International Wire Payments (US Dollar or Foreign Currency)**

Payments are created by clicking the **Add a New Payment** link on the Payment Management List. After clicking the link, you can choose to create a completely new payment, or select an existing payment template as the basis for creating a new payment. After making this choice, the payment detail screen for the payment type will appear. If you chose an existing payment template, some of the fields on the screen will already have data from the selected template.

#### **Payment Center**

- 1. To create an International Wire Payment, select **Payment Management** from the **Payments & Transfers**  menu.
- 2. Click **Add a New Payment.**

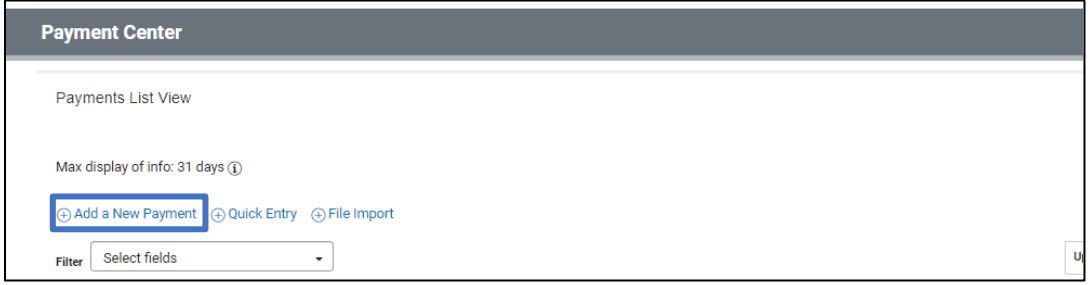

- 3. Use the **Payment Type** drop-down to select **Wire- International** or use the **Select a Payment Template**  drop-down to select an existing template.
- 4. Click **Continue.**

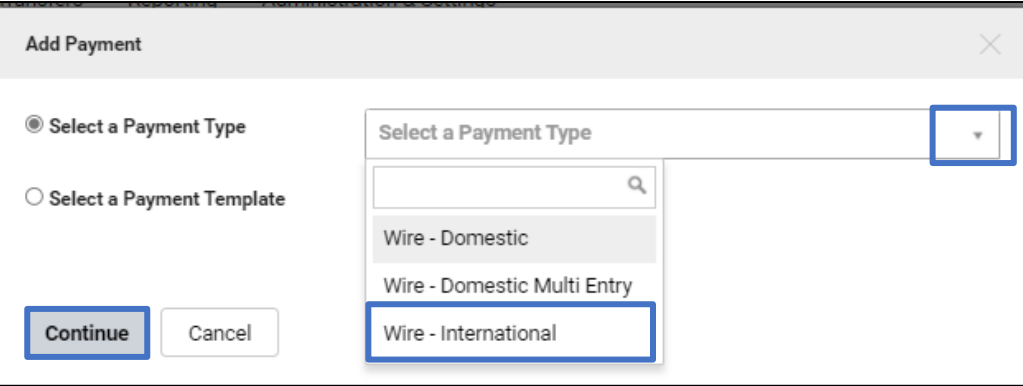

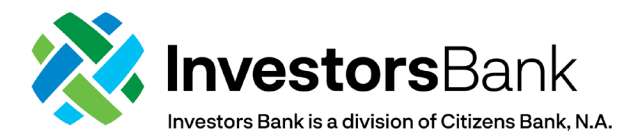

# **Originator Information**

- 5. Use the **Account Number** drop-down to select the account to be debited. *Note: If you selected a template, some fields may already be populated.*
- 6. (Optional) In the **Customer Reference** field, enter a customer reference.
- 7. (Optional) Enter any comments. Comments will be stored with the transaction but will not be sent with the payment.

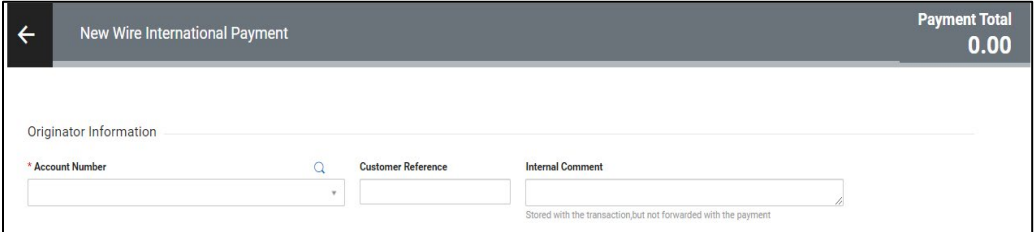

## **Beneficiary Information**

- 8. Select a payee in the **Name** field by clicking the lookup icon and then selecting a payee from the list. Or enter the Beneficiary name. If you select an entry from the Beneficiary address book, some of the remaining fields will be automatically populated.
- 9. Enter the **Address, Country, City, Province/State and Postal Code.** *Note: For any wire being sent to Canada (USD or FX), the Beneficiary Information must contain the beneficiary name and full address. This avoids the potential return of funds or delay in payment from the Canadian Bank.*

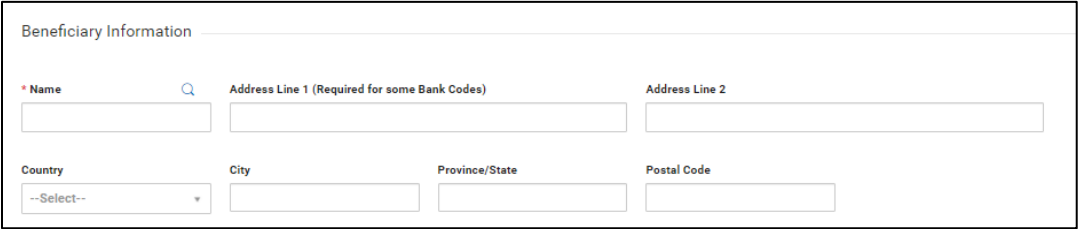

10. Under the **Account Type** dropdown, select **Other** or **IBAN.**

*Note: For wires being sent to European countries, the IBAN of the Beneficiary Bank must be included.*

- 11. Enter the **Account Number.**
- 12. Enter the **Bank Code** by typing the BIC/Swift code and selecting the proper bank.

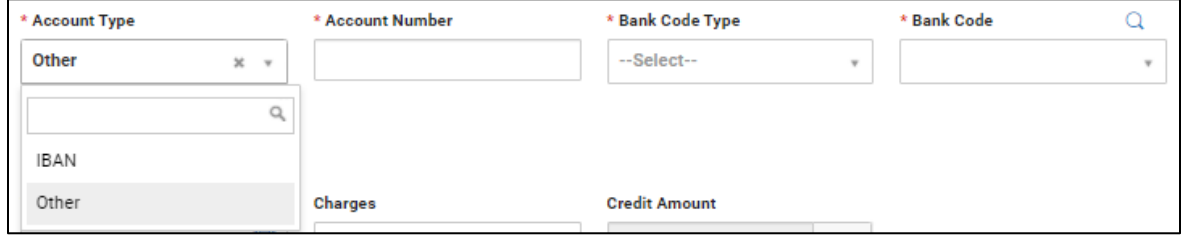

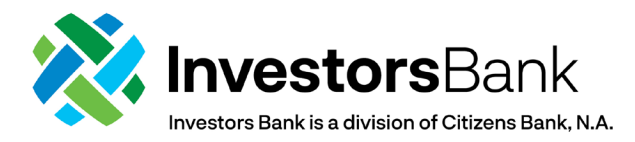

### **Date & Amount**

- 13. In the Date & Amount section, select a **Value Date** by using the calendar icon to select a date. *Note: Please note that FX Payments cannot have a future date.*
- 14. Select the **Charges** field by selecting **Beneficiary** or **Ours** from the drop-down.
	- a. Beneficiary: Correspondent/ intermediary bank fees are paid by the beneficiary. The amount of the wire received by the beneficiary will be reduced by the fee amount passed to the beneficiary.
	- b. Ours: All fees, including those from any correspondent or intermediary bank as well as from Investors Bank, will be charged to you. The beneficiary will receive the full amount of the wire.
- 15. Enter the **Credit Amount** field. Then, click on the dropdown and select the applicable currency
- 16. The **Debit Amount** will automatically be calculated based on the daily exchange rate of the selected currency.

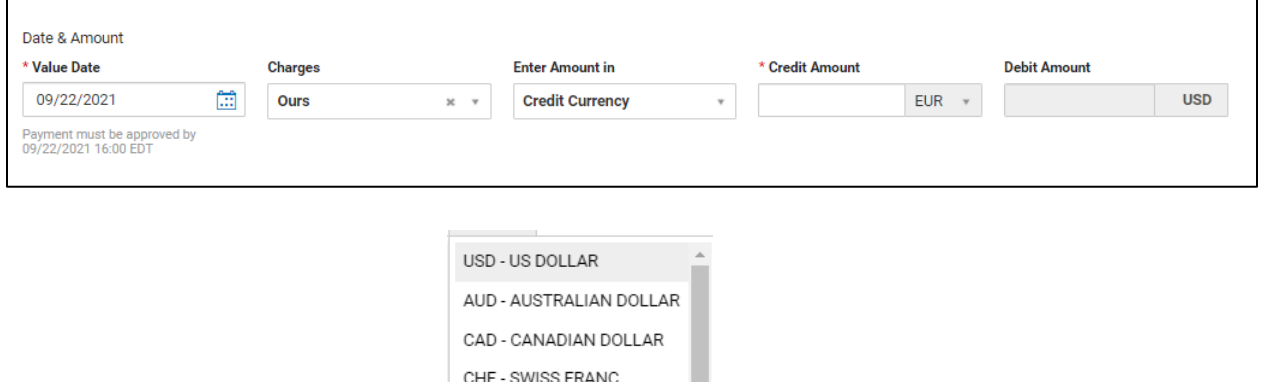

#### **Additional Information**

17. In the Additional Information section – Intermediary Bank, select ABA as the **Bank Code Type** and enter the ABA of the Intermediary Bank. If using BNYM as the Intermediary Bank, enter **021000018** (BNYM) as the **Bank Code**.

DKK - DANISH KRONE

GBP - POUND STERLING HKD - HONG KONG DOLLAR

MXN - MEXICAN PESO NOK - NORWEGIAN KRONE SEK - SWEDISH KRONA

EUR - EURO

JPY - YFN

*Note: All FX Payments MUST use The Bank of New York Mellon (BNYM) as a correspondent bank (021000018).*

*Additional Note: For US dollar payments, if you choose not to use BNY Mellon as the intermediary bank, it is strongly advised that you choose "Beneficiary" in the Service Charge field to avoid being charged correspondent bank fees in addition to Investors Bank correspondent fees. The intermediary bank may charge such correspondent fees by reducing the amount of the wire received by the beneficiary.*

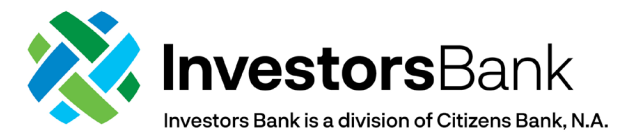

- 18. If BNY Mellon is selected as the Intermediary Bank, click on **Add 2nd Intermediary Bank** to select **Freeform Entry** as the **Bank Entry Method.** Then, enter the following information:
	- a. **Bank Account Number 8026115761**
	- b. **Bank Name Investors Bank**
	- c. **Address Short Hills, NJ**

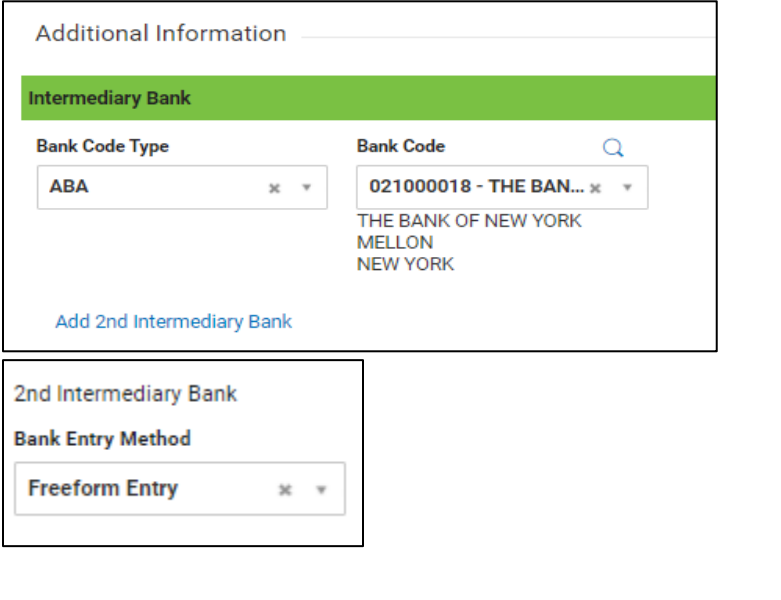

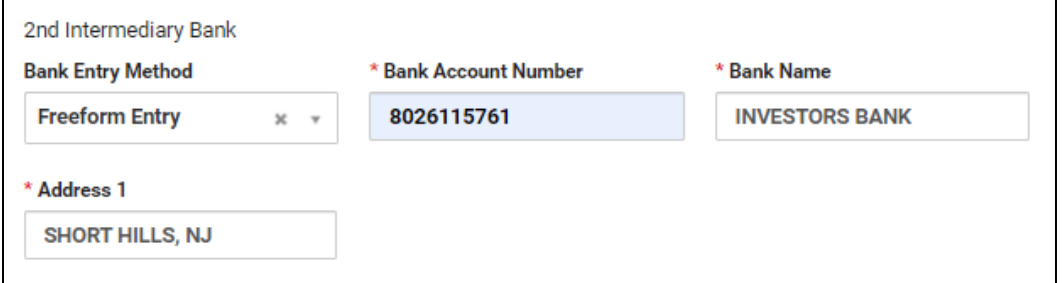

*Note: All FX wires MUST have the information above populated for the 2nd Intermediary Bank or the wires will be returned.* 

19. (Optional) In the Payment Details section, enter up to 140 characters per line to explain the transaction.

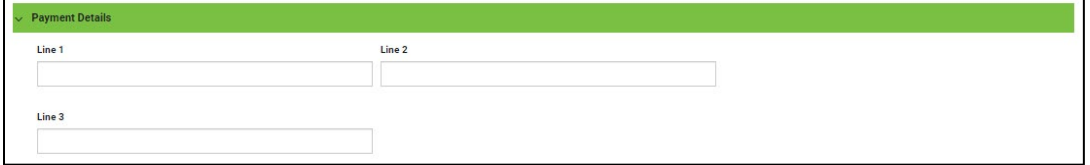

- 20. To save this payment as a template, check the **Save this payment as a template for future use** checkbox.
- 21. Enter a **Template Code** and **Template Description.**

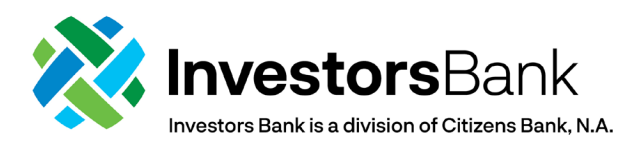

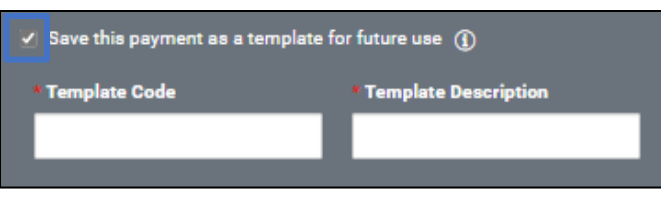

22. Click **Submit** to submit the payment or **Save for Later** to edit the payment later. After the payment is submitted or saved, a message will appear at the top of the screen indicating whether the payment was submitted or saved successfully or if the payment has any errors. To cancel the wire payment, click **Cancel.**

*Note: A payment must be approved before it is sent to the Beneficiary. Payments can be approved from the Payment Management List.* 

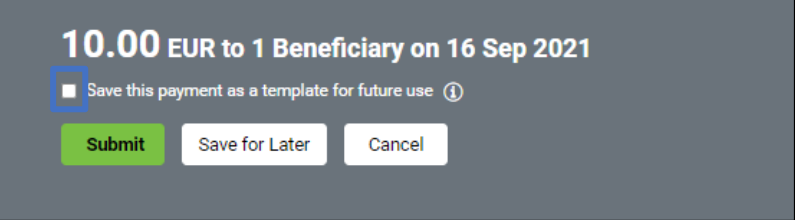